# Interactive BIOS simulator

# HP EliteBook x360 830 G7 Notebook PC

## Welcome to the interactive BIOS simulator for the HP EliteBook x360 830 G7 Notebook PC

#### Here's how to use it...

**BIOS Utility Menus:** (Click the link to navigate to the individual menus) On this page you will find thumbnail images of each of the product's BIOS utility menus. To view a specific menu in greater detail, simply click that thumbnail. Just as in the live BIOS, on each menu, you can select the tab of each of the other utility menus to navigate directly to that menu.

#### Menu options:

While the menu options cannot be toggled, many of them offer item specific information about that option. To view this information, use the cursor to rollover the option and the information will present in a pane on the right of the BIOS screen.

#### That's it!

On every page there is a link that brings you back to either this <u>Welcome</u> page or the <u>BIOS Utility Menus</u> page enabling you to navigate to whatever BIOS option you wish to review.

# **BIOS Utility Menus**

#### Back to Welcome Page

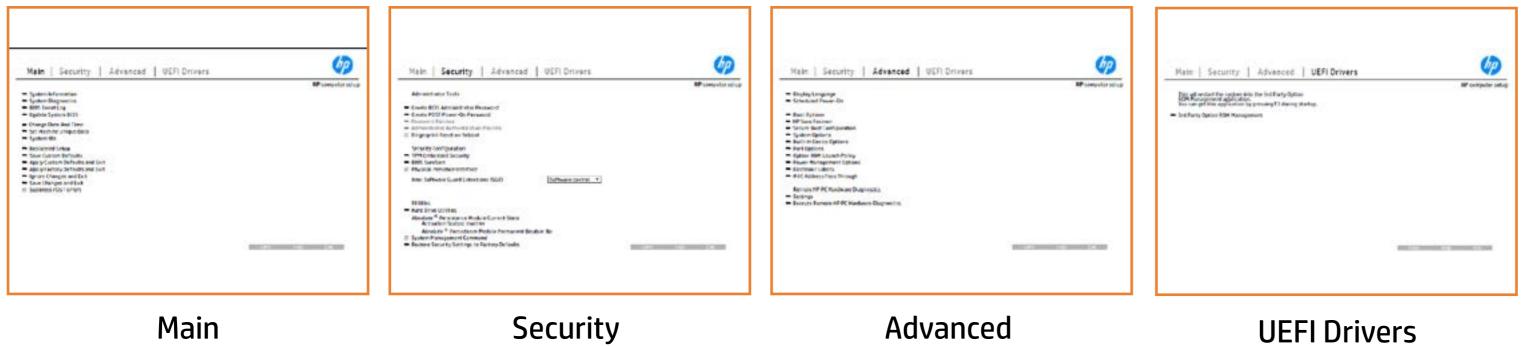

#### **UEFI** Drivers

# Main Menu

## Back to BIOS Utility Menus

| Main | Cocurity | Advanced |              |
|------|----------|----------|--------------|
| Main | Security | Advanced | UEFI Drivers |
|      |          |          |              |
|      |          |          |              |
|      |          |          |              |
|      |          |          |              |
|      |          |          |              |
|      |          |          |              |
|      |          |          |              |
|      |          |          |              |
|      |          |          |              |
|      |          |          |              |
|      |          |          |              |
|      |          |          |              |
|      |          |          |              |
|      |          |          |              |
|      |          |          |              |
|      |          |          |              |

Back to Welcome Page

| hp                       |
|--------------------------|
| <b>HP</b> computer setup |
| Item Specific Help       |
|                          |
|                          |
|                          |
|                          |
|                          |
|                          |
|                          |
|                          |
|                          |
|                          |
| Onur Links Evil          |
| Save Help Exit           |

# Security Menu

#### Back to BIOS Utility Menus

Main Security Advanced UEFI Drivers

Administrator Tools

Security Configuration

TXT cannot be enabled unless VTx, VTd and TPM are enabled first.

Utilities

Activation Status: Inactive Absolute <sup>®</sup> Persistance Module Permanent Disable: No

Back to Welcome Page

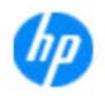

#### **HP** computer setup

| Item Specific Help |  |
|--------------------|--|
|                    |  |
|                    |  |
|                    |  |
|                    |  |
|                    |  |
|                    |  |
|                    |  |
|                    |  |
|                    |  |

|       | 0.0000 |      |
|-------|--------|------|
| Caulo | Holp   | Evit |
| Save  | neu    | EAIL |

# Advanced Menu

#### Back to BIOS Utility Menus

| Main   Security | Advanced | UEFI Drivers |
|-----------------|----------|--------------|
|-----------------|----------|--------------|

Remote HP PC Hardware Diagnostics

Back to Welcome Page

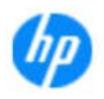

#### **HP** computer setup

| Item Specific Help |  |
|--------------------|--|
|                    |  |
|                    |  |
|                    |  |
|                    |  |
|                    |  |
|                    |  |
|                    |  |
|                    |  |
|                    |  |

|      | 5-5-5-5-5-5- |      |
|------|--------------|------|
| Caus | Help         | Ewit |
| Save | E(#10)       | EX   |

# **UEFI** Drivers

Back to BIOS Utility Menus

## Main | Security | Advanced | UEFI Drivers

This wil restart the system into the 3rd Party Option ROM Management application. You can get this application by pressing F3 during startup.

Back to Welcome Page

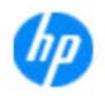

#### **HP** computer setup

| Item Specific Help |  |
|--------------------|--|
|                    |  |
|                    |  |
|                    |  |
|                    |  |
|                    |  |
|                    |  |
|                    |  |
|                    |  |
|                    |  |

| Caus | Help | Envit |
|------|------|-------|
| Save |      | - X() |

# System Information

### Back to BIOS Utility Menus

| HP EliteBook x360 830 G7 Notebook P(<br>Intel(R) Core(TM) i7-10810 CPU @ 1.10           |
|-----------------------------------------------------------------------------------------|
| 16384 MB<br>S74 Ver. 80.30.11 03/13/2020                                                |
| 00/00/0000<br>00001100LV<br>1234567#ABA<br>5C9D938401CDA8081FB179B0792E80<br>00001100LV |
|                                                                                         |

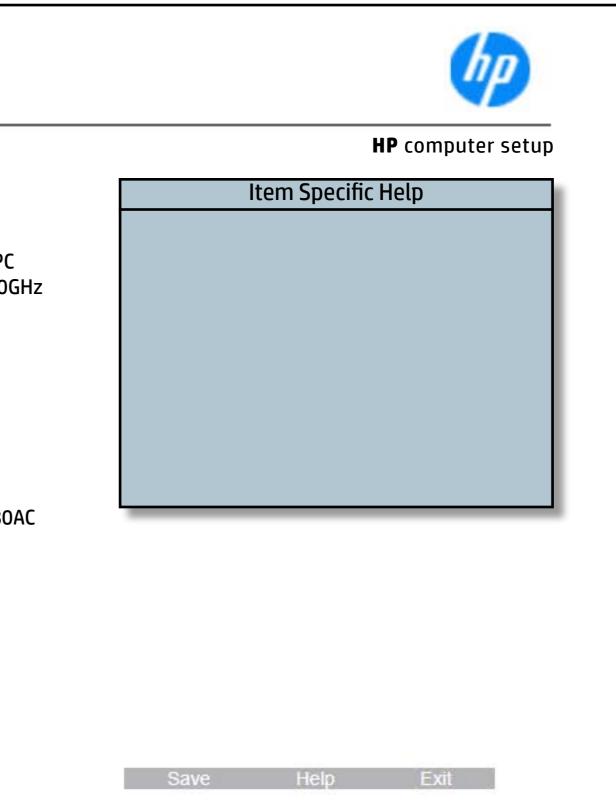

# System Diagnostics

#### Back to BIOS Utility Menus

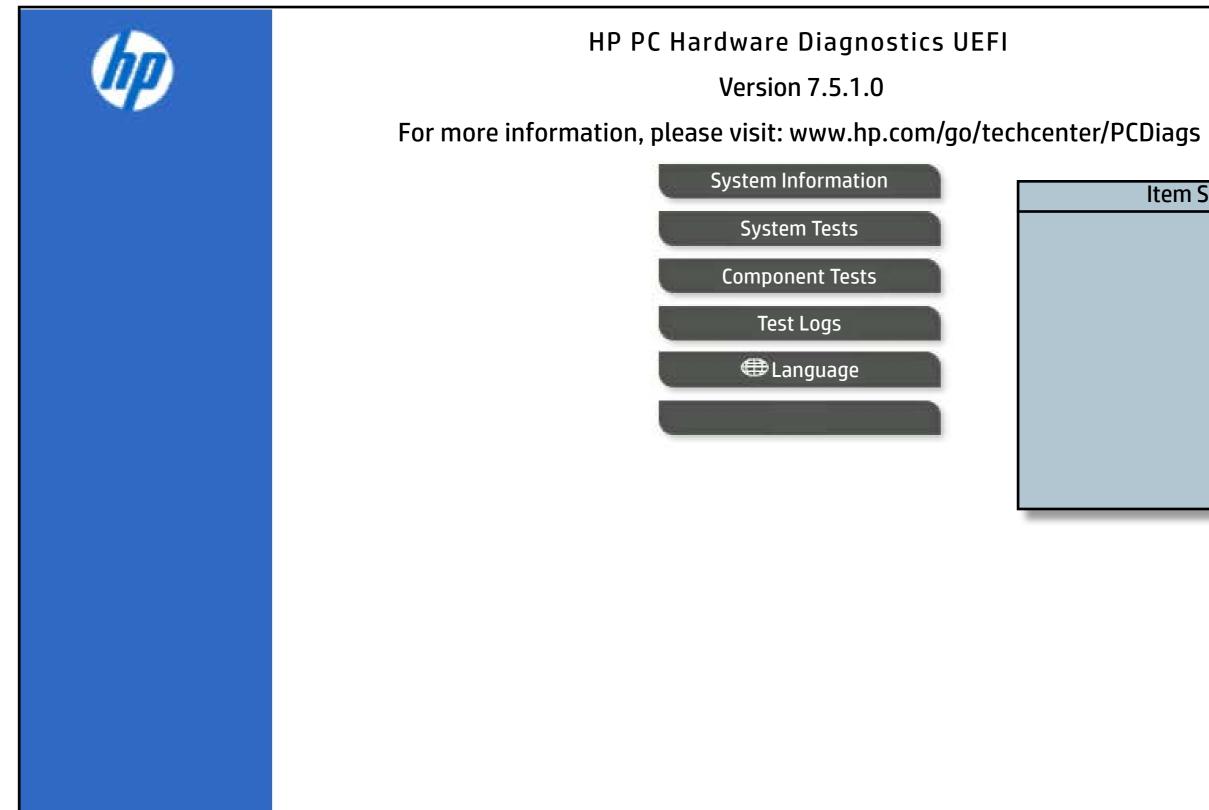

Back to Welcome Page

# Item Specific Help